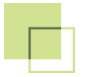

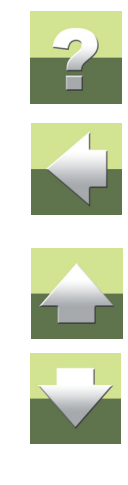

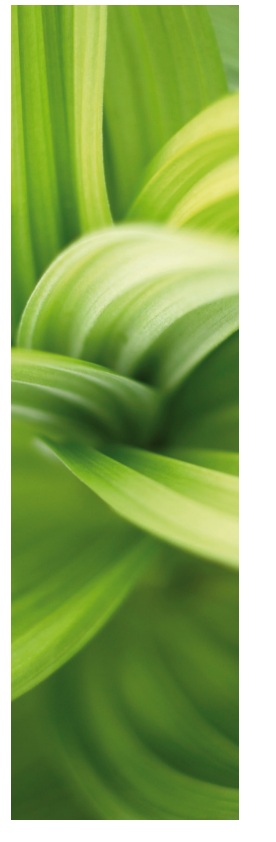

## **FAUTOMATION SAMOUCZEK**

OZNACZANIE I OPISYWANIE

Integracja PC|SCHEMATIC Automation z programem CLIP PROJECT firmy Phoenix Contact.

1/06-2014 © Kopiowanie tego podręcznika bez zgody firmy PC|SCHEMATIC jest zabronione.

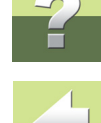

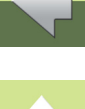

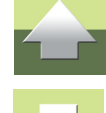

• Kabli, • Przewodów,

• Złączek,

- Elementów szaf rozdzielczych,
- Innych elementów.

#### Dlaczego powstał podręcznik na ten temat?

czych i ich wyposażenia. Oznaczniki mogą być przeznaczone dla:

Gdy tworzysz dokumentację dla urządzeń czy szaf rozdzielczych, podajesz wiele danych, które mogą być ponownie użyte na innych etapach projektu. Ten podręcznik ilustruje sposób użycia tych danych w odniesieniu do oznaczania i opisywania. Po prostu używając danych, które już są.

Podręcznik opisuje sposób wykorzystania danych ze schematu do wykonania oznaczników do szaf rozdziel-

Podręcznik poprowadzi cię przez proces zbierania danych w projekcie Automation - w jaki sposób zgromadzić poprawne informacje - i pokaże ci jak zrobić z nich użytek w dedykowanym programie do projektowania i drukowania oznaczników.

#### Który program dla jakich danych?

PC|SCHEMATIC Automation zawiera wszystkie dane, które mogą być użyte do oznaczania i opisywania, gdyż po prostu normy wymagają, aby tego typu informacje były dostępne na schematach.

CLIP PROJECT jest używany do drukowania oznaczników i może pracować na różne sposoby:

• Możesz wpisać ręcznie dane oznaczników, jakie potrzebujesz,

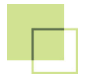

- Możesz zaimportować plik w formacie Excela lub CSV, zawierający dane do oznaczników,
- Program może zostać uruchomiony automatycznie, a niezbędne dane zostaną do niego przesłane automatycznie z innego programu, np. z PC|SCHEMATIC Automation.

CLIP PROJECT może współpracować z różnymi drukarkami, dzięki czemu możliwe jest drukowanie oznaczników na różnych drukarkach, stosownie do twoich wymagań i stosowanych przez ciebie oznaczników.

Ponieważ musisz znać obsługę kilku programów, żeby wykonywać takie "sztuczki", dlatego stworzyliśmy ten podręcznik.

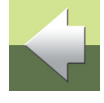

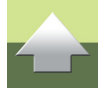

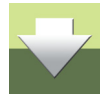

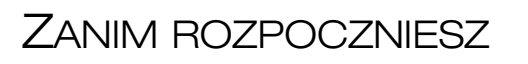

Przykłady w tym podręczniku pochodzą z programów PC|SCHEMATIC Automation i CLIP PROJECT firmy Phoenix Contact.

Jeżeli nie masz tych programów, możesz pobrać z internetu ich wersje demonstracyjne, w którym możesz wypróbować ich funkcjonalność. Programy można pobrać za darmo:

- PC|SCHEMATIC Automation możesz pobrać ze stron <u>www.pcschematic.pl</u>. Jest to bezpłatna wersja demo. Program jest w polskiej wersji językowej.
- CLIP PROJECT możesz pobrać ze strony <u>[www.phoenixcontact.com](http://www.phoenixcontact.com)</u>. W oknie wyszukiwania na tej stronie wpisz numer 5146040 (numer zamówieniowy programu), dzięki czemu szybko odnajdziesz strony poświęcone temu programowi. Na tych stronach znajdziesz opcję pobrania wersji demo.

Program CLIP PROJECT składa się z dwóch części - Planning, który służy do projektowania listew zaciskowych oraz Marking, który służy do tworzenia oznaczeń. Ten podręcznik skupia się na module Marking.

Jeżeli nie jesteś zaznajomiony z tymi programami, możesz je wypróbować po pobraniu z sieci.

Wersje demo nie mają ograniczeń dotyczących funkcjonalności. Mają jednak ograniczenia ilości użytych elementów w projekcie.

#### Przeczytaj i dowiedz się więcej o programach

- Podręczniki i samouczki do PC|SCHEMATIC Automation
	- Samouczki opisujące tworzenie projektów sterowania silnika, instalacji w budynku, PLC oraz samouczek dla Kreatora szaf można pobrać ze stron [www.pcschematic.pl](http://www.pcschematic.pl).
- Podręczniki do CLIP PROJECT

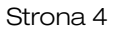

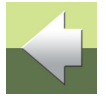

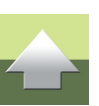

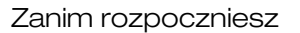

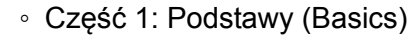

◦ Cześć 2: Szablony (Templates)

Zarówno sam program PC|SCHEMATIC Automation jak i podręczniki i samouczki do programu są dostępne w języku polskim.

Program CLIP PROJECT i podręczniki do niego mogą nie być dostępne w języku polskim. Więcej informacji uzyskasz kontaktując się z firmą Phoenix Contact.

#### <span id="page-4-0"></span>MODUŁ DO WSPÓŁPRACY MIĘDZY AUTOMATION I CLIP PROJECT

Żeby oba programy mogły ze sobą współpracować, musisz pobrać moduł do programu Automation. Wejd<sup>ź</sup> na stronę <http://www.pcschematic.com/en/download-menu/other/download-other.htm> i pobierz moduł interfejsu do programu Marking.

Gdy pobierzesz ten moduł, musisz go zainstalować:

- 1) Zamknij oba programy to oznacza również, że musisz zainstalować oba programy zanim będziesz chciał instalować moduł interfejsu.
- 2) Uruchom plik exe modułu, który pobrałeś.
- 3) Postępuj zgodnie z poleceniami wyświetlanymi przez instalator głównie klikaj na **Następny** i **OK**.

Programy są teraz gotowe do współpracy - Automation zawiera format eksportu, a CLIP PROJECT zawiera odpowiadający mu format importu danych.

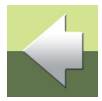

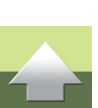

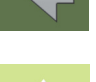

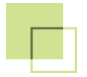

#### Jeżeli pracujesz w sieci

PC|SCHEMATIC Automation może być zainstalowany w formie instalacji sieciowej. Jeżeli twój program jest tak zainstalowany, musisz zainstalować moduł na instalacji sieciowej, która jest na serwerze. Twoja stacja robocza zostanie automatycznie zaktualizowana, gdy następnym razem otworzysz program.

(Wersje sieciowe muszą być nie starsze niż 14.06.2 lub 15.01.3).

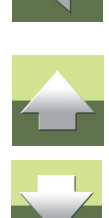

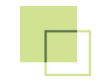

## EKSPORT ZESTAWIEŃ Z AUTOMATION

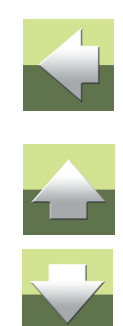

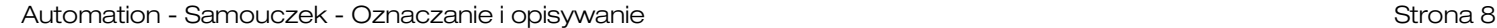

## DLA KTÓRYCH CZĘŚCI PROJEKTU MOŻNA ROBIĆ OZNACZNIKI

Gdy masz projekt z dokumentacją elektryczną, masz już w projekcie wiele informacji, które mogą być użyte także dla oznaczania i opisywania.

Mogą to być:

- Nazwy symboli dla oznaczników aparatów,
- Teksty dla np. oznaczników przycisków,
- Nazwy złączek dla oznaczników złączek,
- Nazwy kabli dla oznaczników kabli,
- Nazwy przewodów dla oznaczników przewodów.

Gdy spojrzysz na schemat taki jak pokazany poniżej zobaczysz, że wszystkie informacje, których potrzebujesz, są już wprowadzone:

- Nazwy elementów,
- Nazwy punktów połączeniowych elementów,
- Funkcje elementów,
- Nazwy kabli,
- Nazwy złączek.

Wszystko, co musisz wiedzieć, to sprytny sposób użycia tych danych.

Przykłady w tym podręczniku opierają się na projektach demo programu PC|SCHEMATIC Automation <sup>w</sup> wersji 15 lub nowszych, głownie **PCSDEMO2**.

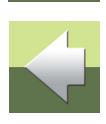

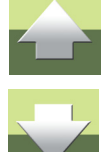

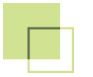

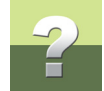

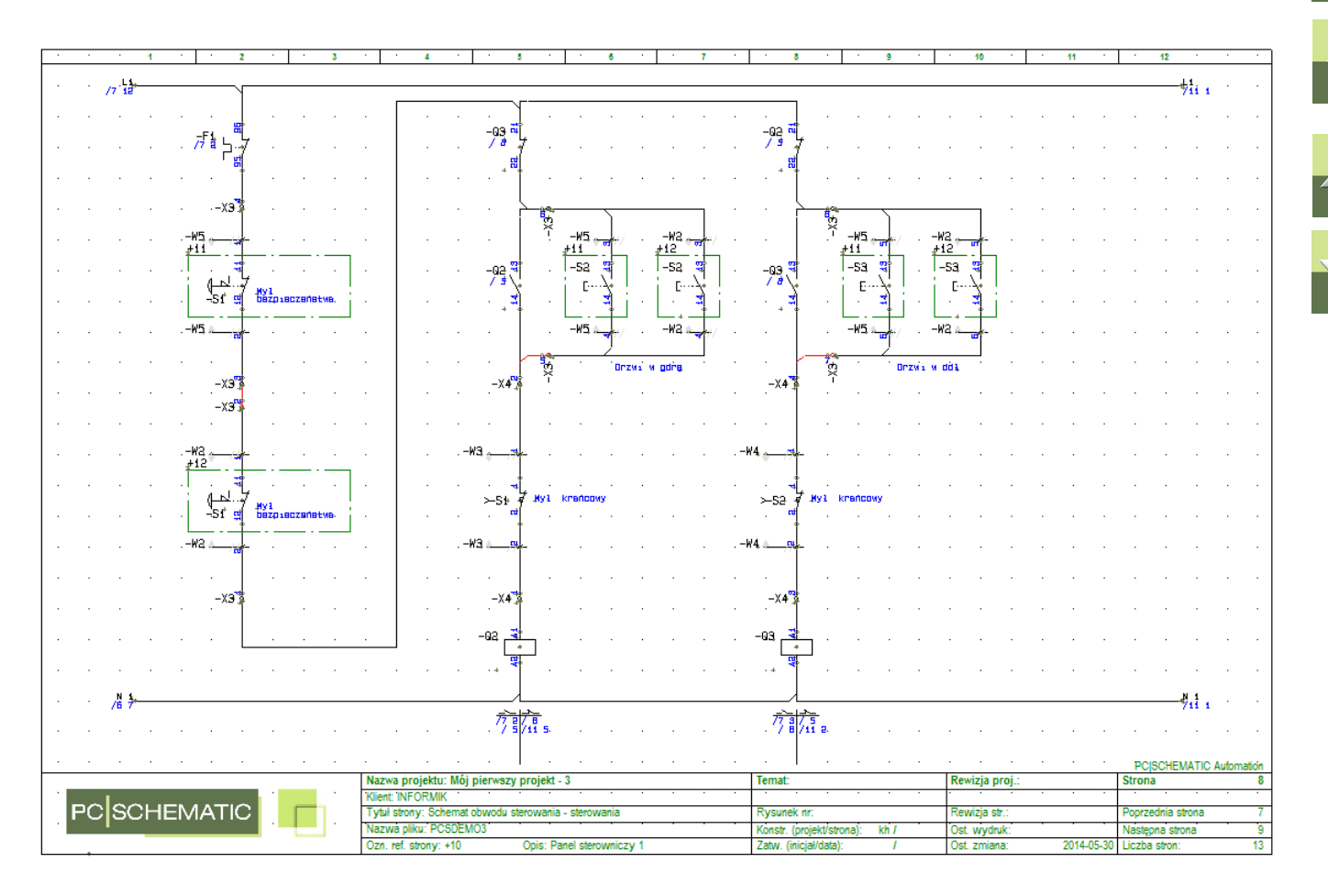

Typy oznaczeń

# $\leftarrow$

W tym podręczniku zostanie omówione tworzenie następujących typów oznaczeń:

- Oznaczenia aparatów,
- Oznaczenia kabli,

TYPY OZNACZEŃ

- Oznaczenia złączek,
- Oznaczenia dla numerów połączeń,
- Oznaczenia CE dla rozdzielnic.

Odpowiednie dane dla tych typów oznaczeń są w projektach (w większości). Bardzo małe projekty mogą zawierać tylko nazwy symboli i nazwy punktów połączeń symboli, bardziej szczegółowe projekty mogą zawierać również numery artykułu dla aparatów.

Dane mogą być użyte do automatyzacji drukowania oznaczników, <sup>w</sup> celu uzyskania niemal automatycznego drukowania niezbędnych oznaczników dla całego projektu, we właściwej kolejności i ilości oraz na odpowiednim rodzaju nośnika.

W PC|SCHEMATIC znajdują się funkcje eksportu wielu różnych rodzajów zestawień do różnych formatów plików.

W menu **Zestawienia** znajdziesz wiele z tych funkcji, a w dalszej części podręcznika zobaczysz, jak można ich użyć do celów oznaczania i opisywania.

Następne rozdziały zawierają ustawienia zestawień dla każdego rodzaju oznaczeń.

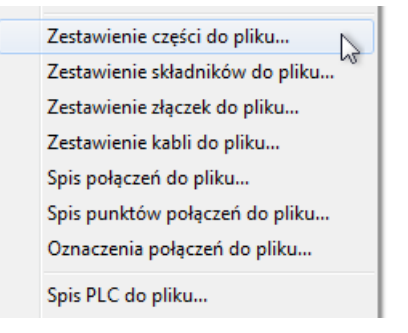

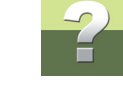

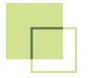

Opisani również wybór pól danych w związku z tym, że można dołączyć zestawień dane aparatów.

Ustawienia zestawień mogą być użyte bezpośrednio do produkcji oznaczeń, ale - jak również będzie to opisane dalej - możesz potrzebować więcej danych dla swoich potrzeb.

Wszystkie opisy, które tu znajdziesz odnoszą się do eksportu plików bezpośrednio do programu CLIP PRO-JECT, który następnie automatycznie importuje te pliki.

Jeżeli znasz program CLIP PROJECT, możesz zapisać zestawienia w postaci plików Excel lub CSV, <sup>a</sup> następnie ręcznie importować je do tego programu.

#### OZNACZENIA APARATÓW

Oznaczenia aparatów opierają się na danych z zestawienia składników.

Oznaczenie dla aparatu w rozdzielnicy składa się z nazwy tego aparatu. Nazwa dla lampki albo przycisku będzie również zawierała tekst funkcji (jeżeli został określony). Możesz potrzebować różne rodzaje oznaczeń dla różnych rodzajów aparatów: przekaźniki, lampki czy PLC nie są takie same, różnią się też gabarytami, więc możesz potrzebować sposobu, żeby posortować dane dla różnych rodzajów oznaczeń.

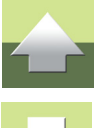

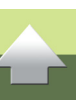

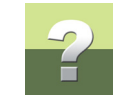

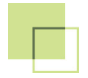

#### Wybierz dane dla swojego pliku oznaczeń

Pola danych potrzebne w pliku wybierasz klikając na przycisk strzałki w prawo **<sup>&</sup>gt;**, co powoduje skopiowanie tego pola do okna po prawej stronie.

Plik formatu (CP-CompLabel.cff) zawiera następujące dane:

- **+=ozn.ref.** oznaczenia referencyjne. Są używane głównie do sortowania zestawienia,
- **Nazwa** nazwy poszczególnych aparatów,
- **Nr artykuł<sup>u</sup>** numer artykułu dla aparatu w tym przypadku jest wykorzystywany tylko do sortowania zestawienia,
- **Funkcja** opis funkcji aparatu, np. **Start silnika**.

Wszystkie te dane - z bieżącego projektu - mogą być teraz wyeksportowane od programu drukującego oznaczenia.

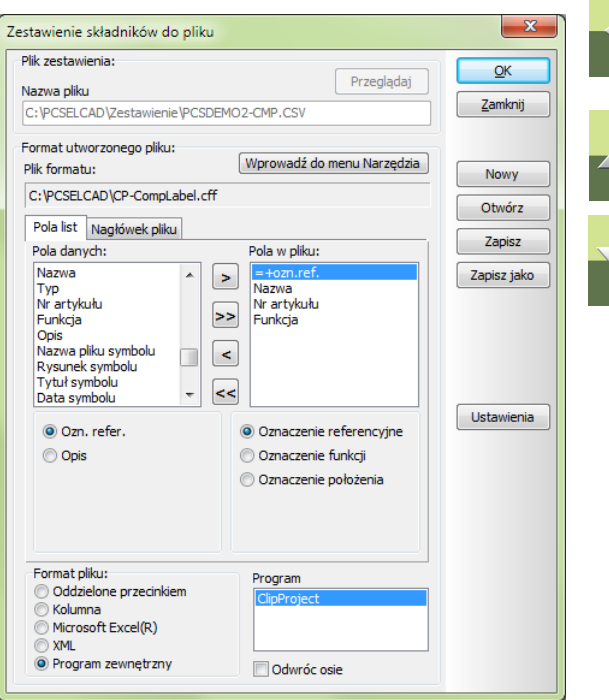

W programie dostępnych jest wiele pól danych, a wiele z nich ma jeszcze dodatkowe opcje. Przeczytaj więcej o polach danych dla zestawień składników i części w podręczniku dla programu PC|SCHEMATIC Automation.

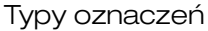

#### <span id="page-12-0"></span>Format pliku

Gdy wybrałeś już żądane pola danych, wybierasz format pliku, w jakim zestawienie zostanie zapisane.

Pierwsze cztery formaty spowodują powstanie pliku, który możesz zapisać i użyć w dowolnej aplikacji.

Ostatnia opcja Program zewnętrzny pojawia się tylko wtedy, gdy zainstalujesz np. program CLIP PROJECT i interfejs do tego programu, jak opisano w rozdziale Moduł do współpracy mię[dzy Automation i CLIP PRO-](#page-4-0)[JECT](#page-4-0).

#### *Projekt bez danych aparatów*

Plik wyjściowy zawiera dane w kolumnach 1, 2 i 4. Oznacza to, że jeżeli chcesz drukować oznaczenia dla aparatów używając tego samego rodzaju oznaczników, zestawienie jest OK. Po prostu wydrukuj zawartość kolumny 2. Podobnie, gdy potrzebujesz oznaczenia dla lampek czy innych elementów sterujących montowanych np. na drzwiach rozdzielnicy: potrzebny tekst znajdziesz w kolumnie 4.

#### *Projekt z danymi aparatów*

Plik wyjściowy zawiera te same dane, jak powyżej, a dodatkowo kolumnę z numerami artykułów. Ta kolumna może być używana do sortowania danych: jeżeli potrzebujesz różne rodzaje oznaczeń aparatów na różne rodzaje aparatów, możesz powiązać rodzaj oznaczenia z numerem artykułu.

#### OZNACZENIA KABLI

Oznaczenia dla kabli opierają się na danych z zestawienia kabli.

Oznacznik dla kabla powinien zawierać nazwę kabla, a czasem również informacje o podłączonych aparatach na obu końcach kabla.

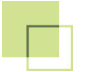

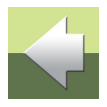

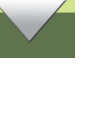

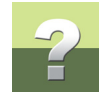

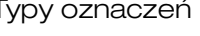

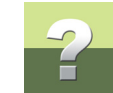

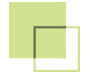

#### Wybierz dane dla swojego pliku oznaczeń

Pola danych potrzebne w pliku wybierasz klikając na przycisk strzałki w prawo **>**, co powoduje skopiowanie tego pola do okna po prawej stronie.

Plik formatu (CP-CableLabel.cff) zawiera następujące dane:

- **+=ozn.ref.** oznaczenia referencyjne dla kabla, dla strony kabla **Z**. Są używane głównie do sortowania zestawienia,
- **Kabel-nazwa** nazwy poszczególnych kabli. Będą drukowane na każdy label,
- **Z/Do nazwa** nazwa składnika Z / Do. Podaje nazwy składników podłączonych na końcach kabla. Pole danych jest wybrane dwukrotnie, osobno dla obu stron - **Z** i **Do**.

Wszystkie te dane - z bieżącego projektu - mogą być teraz wyeksportowane od programu drukującego oznaczenia.

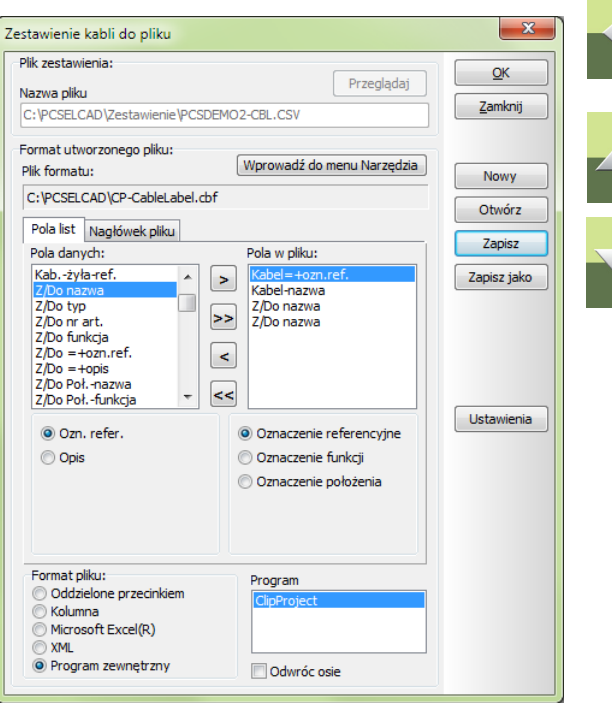

W programie dostępnych jest wiele pól danych, a wiele z nich ma jeszcze dodatkowe opcje. Przeczytaj więcej o polach danych dla zestawień składników i części w podręczniku dla programu PC|SCHEMATIC Automation.

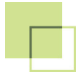

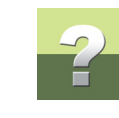

#### Format pliku

Zobacz opis w rozdziale [Format pliku](#page-12-0).

#### *Projekt bez danych aparatów*

Ten plik wyjściowy został przygotowany dla projektów bez danych aparatów dla kabli, gdyż wielu dołącza te dane w późniejszym czasie.

Ten plik będzie zawsze zawierał dane w kolumnach 1, 2, 3 i 4, gdzie znajduje się również tekst oznaczenia. W programie określisz, którą część tekstu gdzie drukować.

#### *Projekt z danymi aparatów*

Plik wyjściowy zawiera te same dane, co powyżej. Jeżeli potrzebujesz dodatkowych opcji sortowania, np. drukowanie na różnych rodzajach oznaczników zgodnie z różnymi rodzajami kabli, będziesz musiał dodać dodatkowe pola do zestawienia.

#### OZNACZENIA ZŁĄCZEK

Oznaczenia dla złączek opierają się na danych z zestawienia złączek.

Złączki są oznaczane nazwą rzędu (listwy), numerem zacisku lub jego "funkcją", np. *+24V* czy *PE*. Wielkość oznacznika zależy od typu złączki, wiele złączek występuje też jako złączki piętrowe, co powoduje konieczność sortowania zgodnie z warstwą.

Potrzebujesz uzyskać prawidłową kolejność dla całego paska oznaczników, w związku z czym potrzebujesz sposobów na poprawne sortowanie danych.

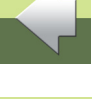

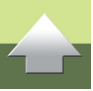

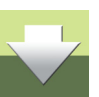

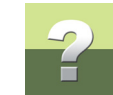

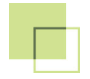

#### Wybierz dane dla swojego pliku oznaczeń

Pola danych potrzebne w pliku wybierasz klikając na przycisk strzałki w prawo **>**, co powoduje skopiowanie tego pola do okna po prawej stronie.

Plik formatu (CP-TermLabel.cff) zawiera następujące dane:

- **+=ozn.ref.** oznaczenia referencyjne dla rzędu <sup>z</sup>łączek. Są używane głównie do sortowania zestawienia,
- **Złączka-nazwa** nazwa złączki (rzędu złączek). Drukuje się ją tylko raz dla całego rzędu,
- **Poł.nazwa** numer zacisku złączki (zwykle to pozycja w rzędzie lub funkcja zacisku). Ten tekst zawsze jest drukowany,
- **Poz. nr** pozycja piętra dla złączki piętrowej. Używana do celów sortowania,
- **Złączka-typ** typ złączki, który można wykorzystać do celów sortowania zestawienia.

Wszystkie te dane - z bieżącego projektu - mogą być teraz wyeksportowane od programu drukującego oznaczenia.

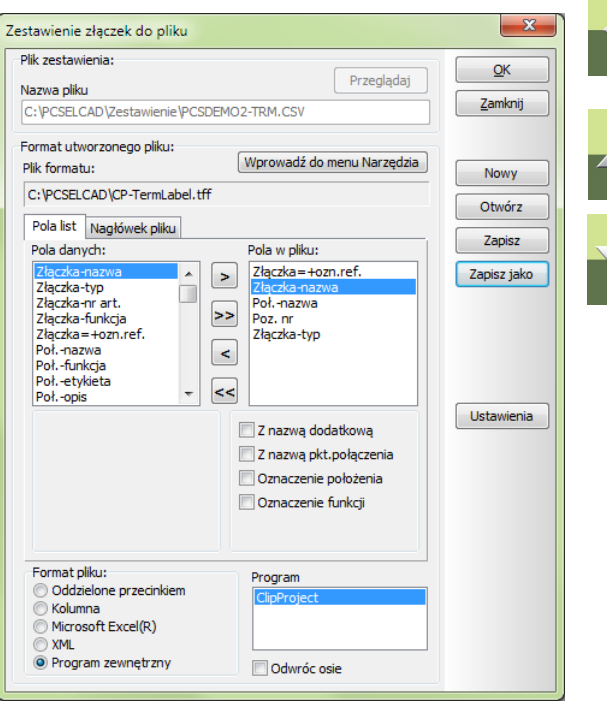

W programie dostępnych jest wiele pól danych, a wiele z nich ma jeszcze dodatkowe opcje. Przeczytaj więcej o polach danych dla zestawień składników i części w podręczniku dla programu PC|SCHEMATIC Automation.

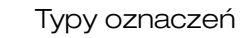

#### Format pliku

Zobacz opis w rozdziale [Format pliku](#page-12-0).

#### *Projekt bez danych aparatów*

Ten plik wyjściowy został przygotowany dla projektów bez danych aparatów dla kabli, gdyż wielu dołącza te dane w późniejszym czasie. Jednak wpisanie typy złączki może być dobrym wskaźnikiem dla wyboru typu oznacznika.

Plik zestawienia zawsze zawiera dane z kolumn 1, 2, 3 i prawdopodobnie 4 i 5. Oznacza to, że masz nazwę <sup>z</sup>łączki (rzędu), numer lub oznaczenie funkcji zacisku, numer piętra, a dodatkowo być może oznaczenie referencyjne i typ dla złączek. Drukuj kolumny 1 i 3, pozostałe możesz wykorzystać do sortowania zestawienia.

Odnośnie numeru piętra w złączce: **0** oznacza brak pięter (klasyczna, "zwykła" złączka), **1** oznacza 1 piętro, **2** - 2 piętro itd.

#### *Projekt z danymi aparatów*

Plik wyjściowy zawiera te same dane, co powyżej, ale kolumna typ zawiera teraz typ złączki.

#### OZNACZENIA DLA NUMERÓW POŁĄCZEŃ

Oznaczenia połączeń mogą być wykonywane na różne sposoby w PC|SCHEMATIC Automation. Metoda, którą wybierzesz, zależy od sposobu, w jaki chcesz oznaczać swoje urządzenia i rozdzielnice.

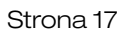

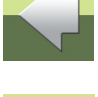

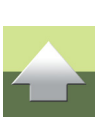

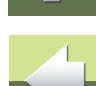

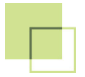

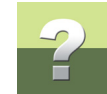

Zgodnie z normą IEC 62491 istnieją następujące metody oznaczania kabli i przewodników:

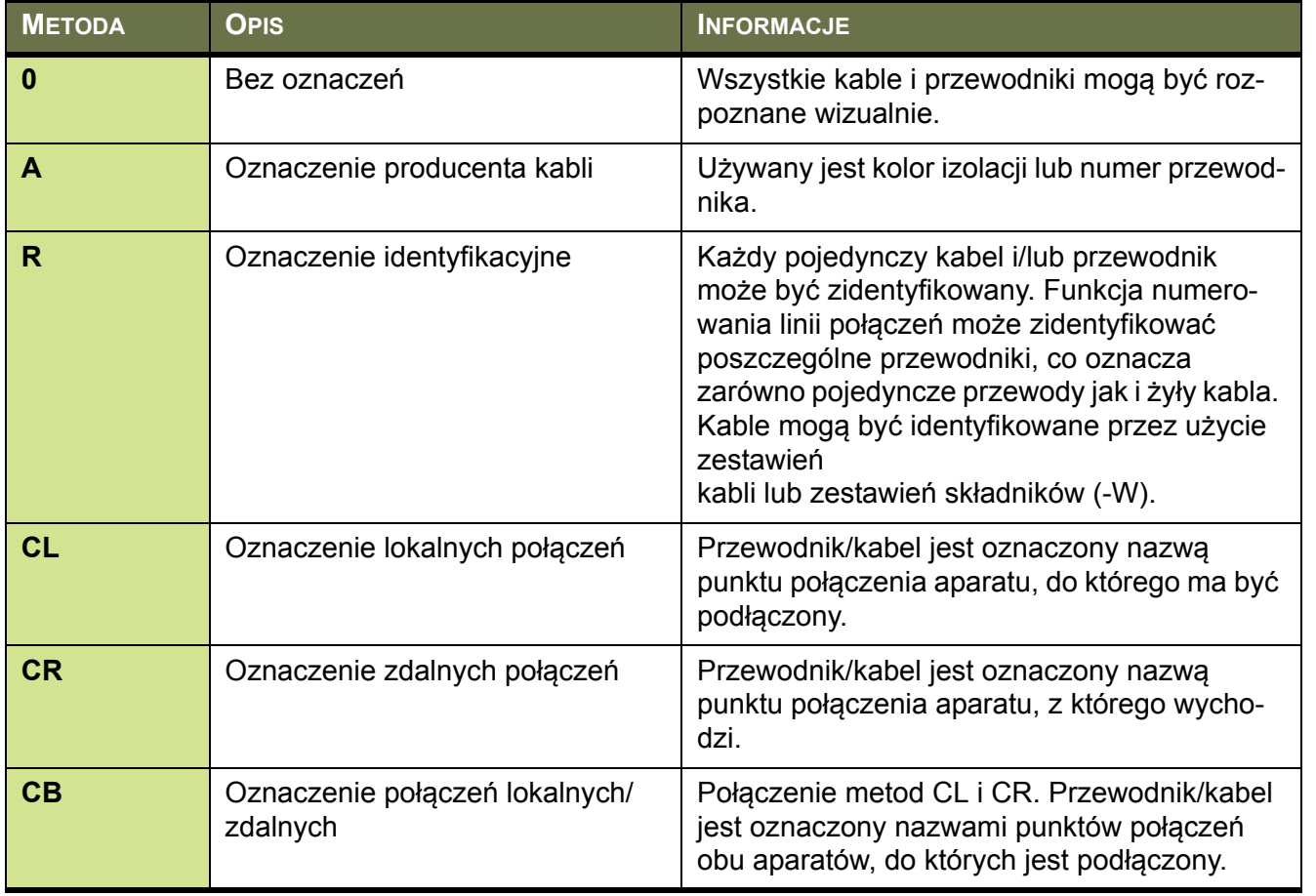

![](_page_18_Picture_1.jpeg)

![](_page_18_Picture_208.jpeg)

Etykiety dla oznaczeń za pomocą każdej z metod mogą być tworzone i drukowane z programu. Punktem początkowym dla wszystkich powyższych metod jest identyfikacja poszczególnych przewodników.

W PC|SCHEMATIC Automation funkcja **Oznaczanie połączeń** pozwala zidentyfikować wszystkie indywidualne przewody i zwraca dedykowany numer przewodu.

Rodzajem numeracji może też być unikalny numer dla żył kabla lub unikalny numer dla sieci / potencjału. Na rysunku obok każdy przewód ma swój unikalny numer. Oznacza to, że stosujesz numerację dla metod R lub S.

Numery mogą być eksportowane jako plik CSV za pomocą funkcji **Oznaczenia połączeń do pliku**. Ten format eksportu nie może być (bezpośrednio) importowany przez program CLIP PROJECT.

Można jednak stosować wiele innych metod oznaczania połączeń, uzyskując inne zestawienia, które można wykorzystać do oznaczania przewodów i kabli.

Użyjemy tu **Zestawienie połączeń do pliku**, które zawiera informacje dla wszystkich metod.

![](_page_18_Figure_9.jpeg)

![](_page_19_Picture_1.jpeg)

![](_page_19_Picture_2.jpeg)

#### Wybierz dane dla swojego pliku oznaczeń

Pola danych potrzebne w pliku wybierasz klikając na przycisk strzałki w prawo **>**, co powoduje skopiowanie tego pola do okna po prawej stronie.

Plik formatu (CP-ConnLabel.cff) zawiera następujące dane:

- **+=ozn.ref.** oznaczenia referencyjne dla strony **Z** i **Do**. Są używane głównie do sortowania zestawienia,
- **Nazwa, z nazwą punktu połączenia** nazwa podłączonego składnika dla strony **Z** i **Do**. Wartości <sup>s</sup>ą używane dla metod CL, CR lub CB.
- **Nr artykuł<sup>u</sup>** numer artykułu dla podłączonego aparatu dla strony **Z** i **Do**. Używane do sortowania.
- **Ozn. połączenia** numery połączeń wygenerowane za pomocą funkcji Oznaczanie połączeń. Wartości <sup>s</sup>ą wykorzystywane, gdy stosujesz metody S lub R.
- **Zworka** zawiera tekst *Zworka*, gdy dane połączenie jest zworą.
- **Kabel-nazwa** nazwa kabla, jeżeli połączenie jest żyłą kabla.
- **Sygnał** nazwa sygnału, jeżeli połączenie jest połączeniem do sygnału, np. *L1* lub *24V*.
- **Linia-Typ** typ linii, jeżeli został on przypisany do linii połączeniowej na schemacie, np. *6 mm*.

Gdy klikniesz na przycisk **Ustawienia**, możesz określić dodatkowe ustawienia dla tego zestawienia.

![](_page_19_Picture_15.jpeg)

![](_page_19_Picture_16.jpeg)

![](_page_19_Picture_17.jpeg)

![](_page_20_Picture_1.jpeg)

Wszystkie te dane - z bieżącego projektu - mogą być teraz wyeksportowane od programu drukującego oznaczenia.

W programie dostępnych jest wiele pól danych, a wiele z nich ma jeszcze dodatkowe opcje. Przeczytaj więcej o polach danych dla zestawień składników i części w podręczniku dla programu PC|SCHEMATIC Automation.

#### Format pliku

Zobacz opis w rozdziale [Format pliku](#page-12-0).

#### *Projekt bez danych aparatów*

Plik zestawienia nie zawiera danych w kolumnie **Nr artykułu**, natomiast pozostałe kolumny powinny zawierać dane, zależnie od tego, w jaki sposób wykonałeś schematy. Dwie kolumny z danymi **Z** i **Do** zawierają dane we wszystkich wierszach, dane te mogą być wykorzystane do oznaczania za pomocą nazw punktów połączeniowych podłączonych aparatów.

#### *Projekt z danymi aparatów*

Plik wyjściowy zawiera te same, co powyżej, ale kolumna **Nr artykułu** zawiera teraz numer, który można znaleźć w bazie aparatury.

Wartości w pliku wyjściowym są w większości wykorzystywane do sortowania danych: określony typ linii może wskazywać na odpowiedni rodzaj oznacznika, **Zworka** lub **Kabel-nazwa** oznacza brak oznacznika dla tego połączenia itd.

![](_page_20_Picture_12.jpeg)

![](_page_20_Picture_13.jpeg)

![](_page_20_Picture_14.jpeg)

![](_page_20_Picture_15.jpeg)

![](_page_20_Picture_16.jpeg)

![](_page_21_Picture_0.jpeg)

![](_page_21_Picture_1.jpeg)

![](_page_21_Picture_2.jpeg)

![](_page_22_Picture_2.jpeg)

![](_page_22_Picture_3.jpeg)

Pomysł na współdziałanie programów PC|SCHEMATIC Automation i CLIP PROJECT Marking jest taki, ż<sup>e</sup> nie musisz znać zaawansowanych funkcji obu programów, żeby wydrukować oznaczniki. Dlatego przygotowaliśmy dwa zestawy ustawień dla obu programów, a dokładnie pliki eksportu dla PC|SCHEMATIC Automation i pliki importu dla CLIP PROJECT Marking.

W większości wypadków będzie to dokładnie to, czego będziesz potrzebował.

Jednak możesz potrzebować zmienić niektóre funkcje importu, może będziesz chciał użyć innego rodzaju oznaczników, albo będziesz chciał użyć bardziej zaawansowane funkcje sortowania.

Ten rozdział poprowadzi cię dwoma drogami: pierwsza będzie prowadziła przez domyślne rodzaje oznaczników, które zostały wygenerowane, druga natomiast poprowadzi cię przez ustawienie wybranego rodzaju oznaczników i pokaże, w jaki sposób możesz wykonać swoje własne filtry i wybory.

![](_page_23_Picture_1.jpeg)

#### OZNACZENIA APARATÓW

#### Domyślne oznaczniki

Domyślne oznaczniki są w postaci etykiet na rolce.

Każdy aparat otrzymuje etykietkę, która trafia bezpośrednio na aparat w szafce.

![](_page_23_Picture_46.jpeg)

![](_page_23_Picture_7.jpeg)

![](_page_23_Picture_8.jpeg)

![](_page_24_Figure_0.jpeg)

#### Zmiany w formacie importu

Zmiana w formacie importu pozwala ci uzyskać etykiety na drzwi rozdzielnicy:

- 1) Na oryginalnym pliku zestawienia zastosowany został filtr, dzięki któremu pokazane zostały tylko lampki i przełączniki, które są na drzwiach, oraz teksty ich funkcji,
- 2) Etykieta została rozszerzona o dodatkowy tekst funkcji.

![](_page_24_Figure_7.jpeg)

Przeczytaj więcej o sposobie wykonywania zmian w rozdziale [Jakie ustawienia mog](#page-29-0)ą być zmieniane w CLIP-[PROJECT](#page-29-0).

![](_page_25_Picture_1.jpeg)

#### OZNACZENIA KABLI

#### Domyślne oznaczniki

Domyślne oznaczniki są w postaci etykiet na rolce.

Każdy kabel otrzymuje opaskę, którą umieszcza się bezpośrednio na każdym kablu.

![](_page_25_Figure_6.jpeg)

#### Zmiany w formacie importu

Zmiana w formacie importu pozwoli ci uzyskać inne opaski na kable.

Przeczytaj więcej o sposobie wykonywania zmian w rozdziale [Jakie ustawienia mog](#page-29-0)ą być zmieniane w CLIP-[PROJECT](#page-29-0).

![](_page_26_Picture_2.jpeg)

#### Domyślne oznaczniki

Domyślne oznaczniki są w postaci etykiet na rolce.

Wszystkie przewody otrzymują opaskę, którą umieszcza się bezpośrednio na przewodzie. Opaski są oznaczane zgodnie z metoda CB - na etykiecie znajdują się oznaczenia połączeń z każdej strony przewodu.

![](_page_26_Picture_66.jpeg)

![](_page_26_Picture_7.jpeg)

![](_page_26_Picture_8.jpeg)

![](_page_26_Picture_9.jpeg)

#### Zmiany w formacie importu

Zmiana w formacie importu pozwoli ci uzyskać opaski z oznaczeniami zgodnymi z metoda R połączoną <sup>z</sup> metodą CL, czyli oznaczenie przewodu i oznaczenie aparatu podłączonego z danego końca przewodu.

- 1) Na oryginalnym pliku zestawienia zastosowany został filtr, dzięki któremu pokazane zostały tylko połączenie posiadające oznaczenie połączenia, pominięte zostały zworki, żyły kabli i potencjały (fazy),
- 2) Na etykiecie usunięto oznaczenie strony **Do** przewodu i dodano oznaczenie przewodu.

![](_page_27_Picture_100.jpeg)

Przeczytaj więcej o sposobie wykonywania zmian w rozdziale [Jakie ustawienia mog](#page-29-0)ą być zmieniane w CLIP-[PROJECT](#page-29-0).

![](_page_27_Picture_8.jpeg)

![](_page_27_Picture_9.jpeg)

![](_page_27_Picture_10.jpeg)

![](_page_28_Picture_1.jpeg)

#### OZNACZENIA ZŁĄCZEK

#### Domyślne oznaczniki

Domyślne oznaczniki są w postaci etykiet na rolce.

Każdy kabel otrzymuje etykietkę, którą umieszcza się bezpośrednio na złączkach.

![](_page_28_Picture_71.jpeg)

W następnym rozdziale zobaczysz, w jaki sposób możesz modyfikować zestawieniem złączek tak, żeby dostosować je do swoich potrzeb.

![](_page_29_Picture_0.jpeg)

![](_page_29_Picture_1.jpeg)

## <span id="page-29-0"></span>JAKIE USTAWIENIA MOGĄ BYĆ ZMIENIANE W CLIPPROJECT

Jak widziałeś w przykładach zawartych w tym rozdziale, jest wiele różnych sposobów wykonania zmian <sup>w</sup> importowanych zestawieniach; małe zmiany mogą zmienić drukowane etykiety tak, żeby były zgodne <sup>z</sup> twoimi potrzebami.

W bieżącym rozdziale zostanie opisany sposób projektowania etykiet na złączki, a jako przykład posłuży nam rząd złączek pokazany na rysunku obok.

W pliku PC|SCHEMATIC mamy więcej danych, żeby mieć z czym pracować.

Chodzi też o to, żeby pokazać ci, jak można wykorzystać opcje filtrowania i sortowania danych w programie CLIP PROJECT, żeby móc w prosty sposób przygotować różne rodzaje etykiet dla różnych rodzajów złączek.

![](_page_29_Picture_8.jpeg)

![](_page_29_Picture_143.jpeg)

![](_page_30_Picture_0.jpeg)

#### Jakie ustawienia mogą być zmieniane w CLIPPROJECT

 $\overline{B}$ 

 $\mathsf{C}$ 

 $\sim$ 

 $\overline{A}$ 

![](_page_30_Picture_2.jpeg)

 $\mathbf{E}$ 

D

![](_page_30_Picture_3.jpeg)

![](_page_30_Picture_4.jpeg)

![](_page_30_Picture_5.jpeg)

![](_page_30_Picture_48.jpeg)

<span id="page-30-0"></span>Zestawienie złączek wyeksportowane z PC|SCHEMATIC Automation zawiera następujące informacje:

![](_page_31_Picture_1.jpeg)

#### USTAWIENIA PARAMETRÓW

W programie CLIP PROJECT przejdź do **Wymiana danych => PCSCHEMATIC Automation => Terminal** (w wer. ang. *Data interchange => PCSCHEMATIC Automation => Terminal*), żeby otworzyć ustawienia parametrów (asystenta wymiany danych).

![](_page_31_Picture_95.jpeg)

Jeżeli masz program CLIP PROJECT Professional, możesz wykonywać trwałe zmiany w for matach importu za pomocą Asystenta Wymiany Danych.

Jeżeli posiadasz wersję demo, możesz wykonać te same zmiany, ale tylko w bieżącym impor cie.

### Źródło

Na pierwszej zakładce w Asystencie wymiany danych możesz zobaczyć nazwę importowanego pliku, typ pliku (pola rozdzielane znakami), wiersz, od którego rozpoczyna się import danych (od pierwszego) i najważ-

![](_page_31_Picture_12.jpeg)

![](_page_32_Picture_1.jpeg)

niejsze - w dole okna zobaczysz Podgląd danych, które zostały zaimportowane. Możesz przewijać listę zaimportowanych danych, żeby zobaczyć ją w całości.

![](_page_32_Picture_58.jpeg)

Na stronie [str.](#page-30-0) 31 możesz zobaczyć nagłówki dla każdej z kolumn.

![](_page_33_Figure_0.jpeg)

![](_page_33_Picture_2.jpeg)

#### Separator

Na tej zakładce określasz separator, jaki jest stosowany w importowanym pliku. W naszym pliku jest to średnik (**;**). Jeżeli spróbujesz ustawić inny zobaczysz, jak zmienią się importowane dane.

![](_page_33_Picture_42.jpeg)

![](_page_33_Picture_6.jpeg)

![](_page_34_Figure_0.jpeg)

![](_page_34_Picture_2.jpeg)

#### Filtr i sortowanie

Na tej zakładce możesz ustawić filtry dla każdej kolumny.

Żeby zobaczyć, jak działa ta funkcja, zobacz co się stanie, gdy zdefiniujesz prosty filtr.

W następnej sekcji filtr został wyłączony.

![](_page_34_Picture_53.jpeg)

![](_page_34_Picture_8.jpeg)

![](_page_35_Figure_0.jpeg)

![](_page_35_Picture_2.jpeg)

#### Struktura drzewa

Jeżeli twoje projekty zawierają logiczne nazwy, gdzie każdy poziom logiki może być eksportowany w osobnej kolumnie, możesz użyć tego drzewa logiki w celu ustawienia dodatkowych opcji filtrowania.

W tym przykładzie nie zostało to zastosowane.

![](_page_35_Picture_51.jpeg)

![](_page_35_Picture_7.jpeg)

![](_page_35_Picture_8.jpeg)

![](_page_36_Figure_0.jpeg)

![](_page_36_Picture_2.jpeg)

#### Pole warunku

Na tej zakładce decydujesz, która kolumna zawiera dane określające, jaką etykietę użyć. W tym przykładzie *kolumna 5* zawiera typ złączki, który określa jaki rodzaj oznacznika powinien zostać użyty dla danej złączki.

To oznacza, że jeżeli zestawienie zawiera nowy typ, wyjście zmieni się na nowy materiał. Możliwa jest również zmiana do nowej sekcji, przeczytasz o tym dalej.

![](_page_36_Picture_72.jpeg)

![](_page_36_Picture_7.jpeg)

![](_page_37_Picture_1.jpeg)

#### Przyporządkowanie materiału

Na tej zakładce wybierasz materiał, który chcesz zastosować na swoje oznaczniki.

W tym przykładzie masz pięć różnych złączek, z których każda potrzebuje innego rodzaju oznacznika, wię<sup>c</sup> musisz przypisać materiał do typu.

![](_page_37_Picture_53.jpeg)

![](_page_37_Picture_7.jpeg)

![](_page_38_Picture_0.jpeg)

![](_page_38_Picture_2.jpeg)

Jeżeli chcesz użyć ten sam materiał dla wszystkich typów, zaznacz opcję **Wymuś materiał preferowany** i wszystkie oznaczniki zostaną wydrukowane na tym samym rodzaju materiału.

Materiały znajdziesz klikając na liście w kolumnie **Przypisany materiał**. Następnie możesz wybrać preferowany materiał z całej listy materiałów.

![](_page_38_Picture_71.jpeg)

![](_page_38_Picture_6.jpeg)

![](_page_38_Picture_7.jpeg)

![](_page_39_Picture_2.jpeg)

#### Przypisanie pól

Na tej zakładce projektujesz wygląd swoich etykiet, np. przeciągasz odpowiednie dane na pozycję, na której powinny się znaleźć na etykiecie.

Na etykiecie wybranej w tym przykładzie, niebieska *Grupa 1* zawiera numer zacisku złączki, a nazwa rzędu <sup>z</sup>łączek jest drukowana na żółtej *Grupie 2*.

![](_page_39_Picture_63.jpeg)

![](_page_39_Picture_7.jpeg)

![](_page_39_Picture_8.jpeg)

![](_page_40_Picture_0.jpeg)

Jakie ustawienia mogą być zmieniane w CLIPPROJECT

![](_page_40_Picture_2.jpeg)

Teraz musisz tylko ponownie zaimportować zestawienie złączek klikając na przycisk **Import** i oznaczniki są gotowe do druku.

![](_page_40_Picture_4.jpeg)

![](_page_40_Picture_5.jpeg)

![](_page_40_Picture_6.jpeg)

![](_page_41_Picture_0.jpeg)

## PODRĘCZNIK EKRANOWY

Zobacz, jak poruszać się po podręczniku ekranowym.

![](_page_41_Picture_3.jpeg)

## PODRĘCZNIK EKRANOWY

Gdy używasz podręcznika ekranowego, możesz czytać go wygodnie bezpośrednio na ekranie monitora podczas pracy z programem. Zawartość podręcznika jest identyczna z podręcznikiem przeznaczonym do wydruku na formacie A4, jedynie strony są inaczej sformatowane, żeby wygodniej było je czytać na ekranie monitora.

![](_page_42_Picture_160.jpeg)

![](_page_42_Picture_6.jpeg)

![](_page_42_Picture_7.jpeg)

![](_page_42_Picture_9.jpeg)

![](_page_43_Figure_0.jpeg)

#### <span id="page-43-0"></span>OTWIERANIE PODRĘCZNIKA EKRANOWEGO

W celu otwarcia podręcznika ekranowego wybierz z menu **Pomoc => Podręcznik**.

![](_page_43_Figure_5.jpeg)

![](_page_44_Figure_0.jpeg)

![](_page_44_Figure_2.jpeg)

#### <span id="page-44-0"></span>**ZAKŁADKI**

W lewej części podręcznika możesz kliknąć bezpośrednio na rozdział, który chcesz czytać.

Znak + przed nazwą rozdziału oznacza, że ten rozdział posiada podrozdziały.

Gdy klikniesz bezpośrednio na tytule rozdziału, wyświetli się ten rozdział.

Możesz dostosować wielkość spisu zakładek na ekranie. Wykonuje się to przez umieszczenie kursora na linii pomiędzy spisem treści a stroną instrukcji i przesunięcie linii w lewo lub w prawo.

![](_page_44_Picture_8.jpeg)

#### <span id="page-45-0"></span>PRZYCISKI NAWIGACYJNE W PODRĘCZNIKU EKRANOWYM

W prawym górnym rogu strony podręcznika znajduje się kilka przycisków.

Gdy klikniesz na przycisk **?**, przejdziesz do tego rozdziału poświęconego użyciu podręcznika ekranowego.

Gdy klikniesz na przycisk **Strzałka w lewo**, skoczysz do poprzednio oglądanej strony w podręczniku ekranowym.

Gdy klikniesz przycisk **Strzałka w górę** lub **Strzałka w dół**, przeskoczysz odpowiednio do poprzedniej lub następnej strony. Możesz do tego również użyć przycisków <PageUp> i <PageDown> na klawiaturze.

#### <span id="page-45-1"></span>POWIĘKSZANIE <sup>I</sup> DOSTOSOWANIE DO TWOJEGO EKRANU

Gdy otworzysz podręcznik ekranowy po raz pierwszy, otwiera się ona w taki sposób, że wypełnia całą przestrzeń ekranu.

Gdy chcesz powiększyć jakiś szczegół w podręczniku, użyj funkcji powiększania w swojej przeglądarce plików PDF (Acrobat Reader lub inna).

W celu zmiany rozmiaru widoku podręcznika w taki sposób, żeby wypełniała cały ekran, użyj funkcji Dopasuj widok do okna w swojej przeglądarce plików PDF lub użyj skrótu klawiaturowego <Ctrl+0>.

![](_page_45_Picture_11.jpeg)

![](_page_45_Picture_12.jpeg)

#### <span id="page-46-0"></span>POWRÓT DO PROGRAMU

W celu powrotu do programu Automation, kliknij po prostu na ikonę tego programu na pasku zadań systemu Windows – lub użyj klawiszy <Alt+Tab> w celu przełączenia się między programami.

Powodem, dla którego musisz się przełączać między programem i podręcznikiem w taki sposób jest fakt, ż<sup>e</sup> podręcznik jest niezależnym dokumentem otwieranym w programie Adobe Acrobat Reader (lub innym do odczytu plików PDF).

#### <span id="page-46-1"></span>DRUKOWANIE Z PODRĘCZNIKA EKRANOWEGO

Jeżeli chcesz czytać podręcznik w formie papierowej, zalecamy wydrukowanie podręcznika sformatowanego do wydruku na formacie A4.

W celu wydrukowania podręcznika ekranowego użyj funkcji drukowania z programu Acrobat Reader (lub innego).

Zwróć uwagę, że na wydruku będą również widoczne przyciski nawigacyjne.

![](_page_46_Picture_10.jpeg)

![](_page_46_Picture_11.jpeg)

![](_page_46_Picture_13.jpeg)